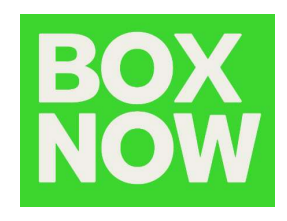

# BOX NOW Partner portal manual

BOX NOW PARTNER PORTAL

Igor Tomšić BOX NOW D.O.O. | UL. MARICE BARIĆ 6, ZAGREB

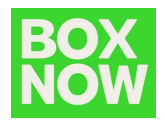

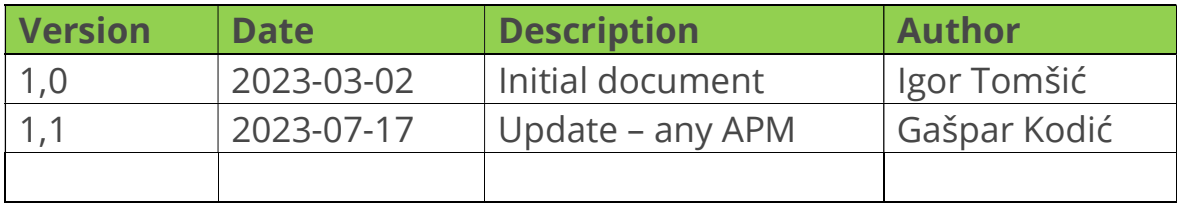

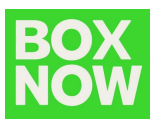

# **Contents**

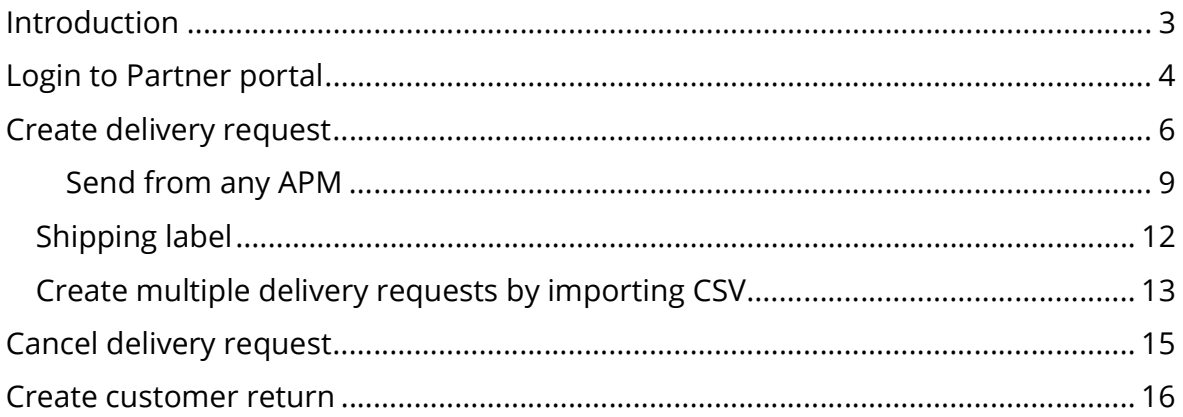

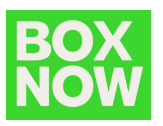

# Introduction

If you are reading this manual your company is created in the BOX NOW system and you are able to create new delivery requests, create customer returns, review pending and completed deliveries and perform similar actions related to cooperation with BOX NOW.

In this manual basic tasks done through the Partner portal are described.

For any additional questions feel free to contact your BOX NOW Key Account Manager.

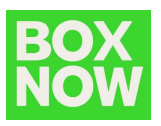

# Login to Partner portal

Partner portal is available on: https://partner.boxnow.hr/

Login to Partner portal is available to enabled mobile phone number(s) by OTP (one time password).

Enabled mobile phone numbers are the ones you dedicated for this purpose in arrangement with your BOX NOW Key Account Manager (MAX 2 numbers).

On the login page input the mobile number and click Confirm:

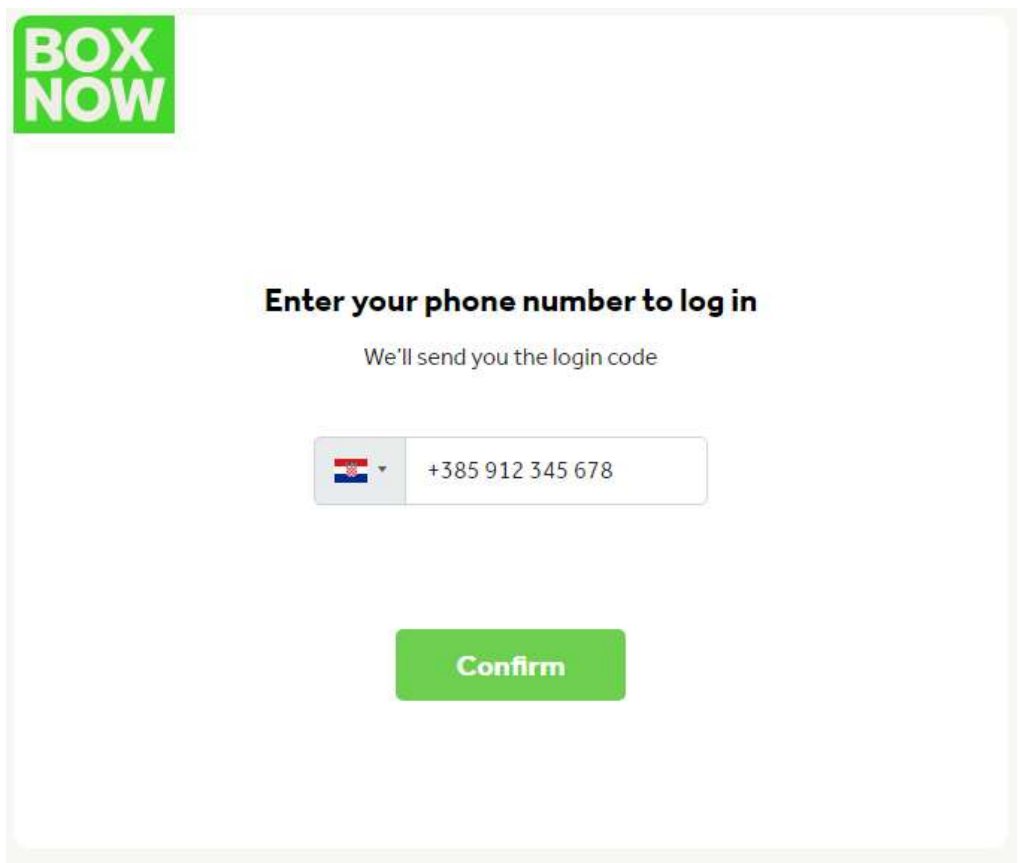

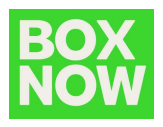

An SMS with the OTP will arrive to the mobile shortly:

Molimo potvrdi svoju prijavu u sustav putem sljedećeg jednokratnog koda **1940.** Tvoj BoxNow tim.

Input the OTP to the portal and click Log in

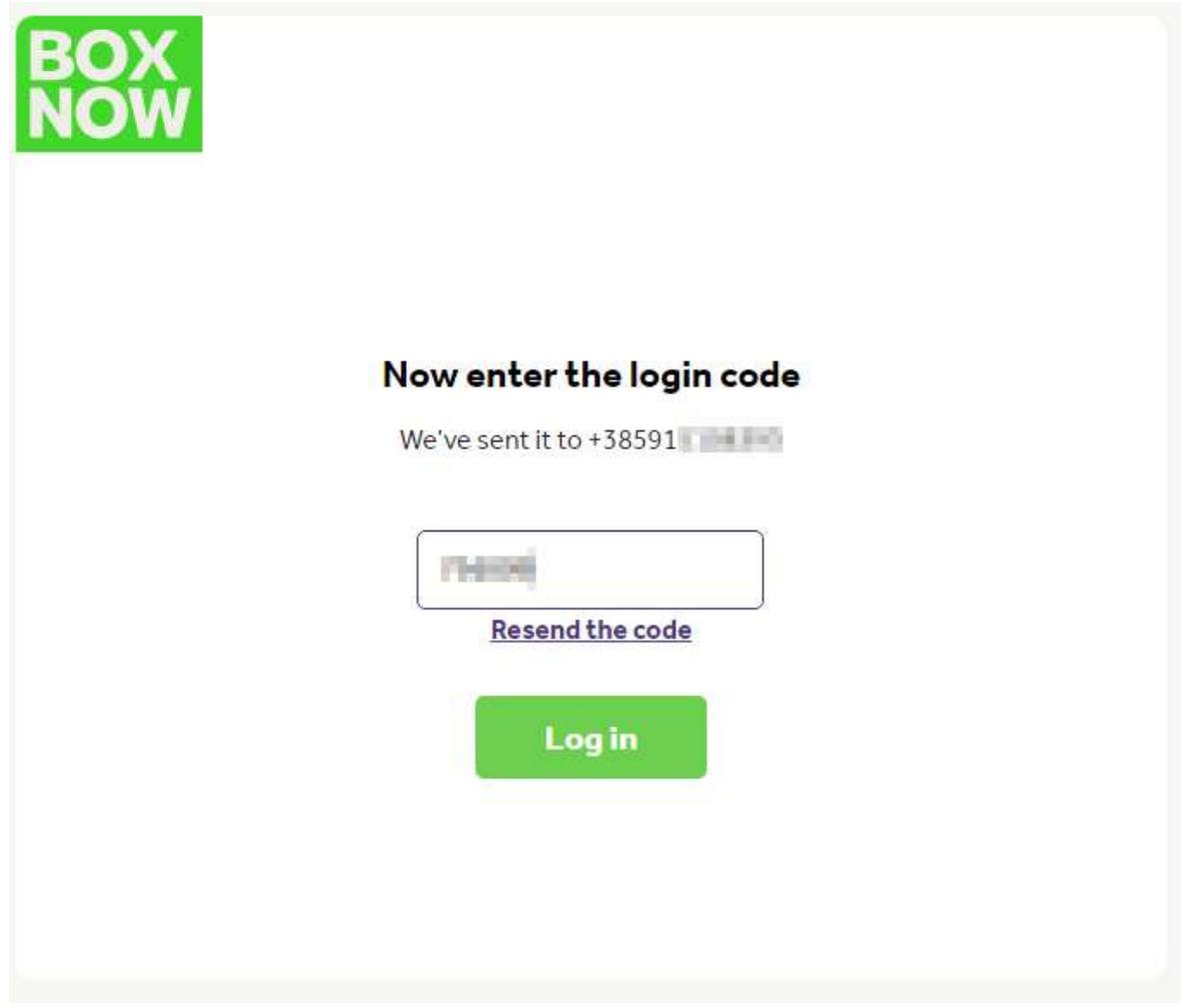

You are now logged in to the BOX NOW Partner portal.

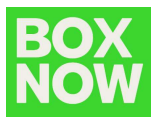

# Create delivery request

To create a request for delivery in the top right corner click:

Create order – From Warehouse

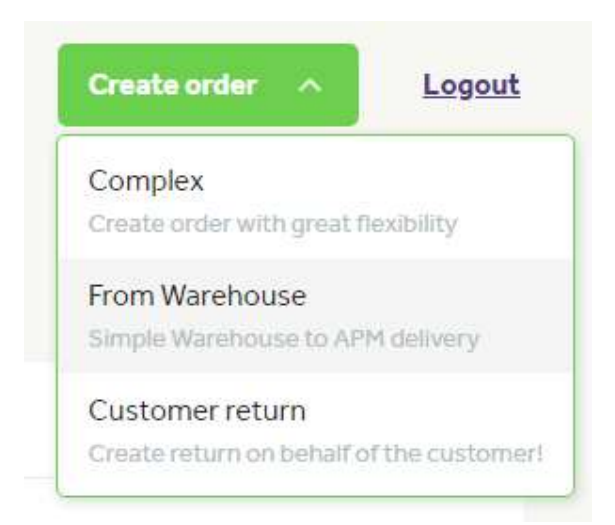

Under Pick up select the warehouse from where the parcel is going to be picket up:

\* Pick up

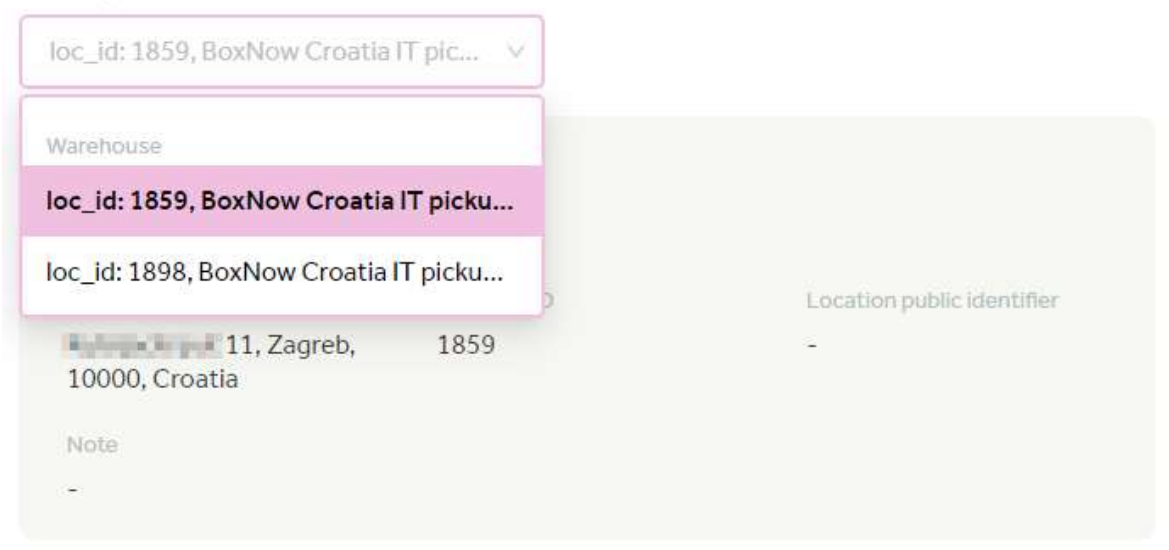

If your company has only one pickup location it will be selected by default.

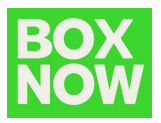

The options are added to the system in arrangement with your BOX NOW Key Account Manager so if there are any changes to the pickup locations or you need to add some new ones please contact your BOX NOW Key Account Manager.

In the Your customer's details input the information of the parcel recipient:

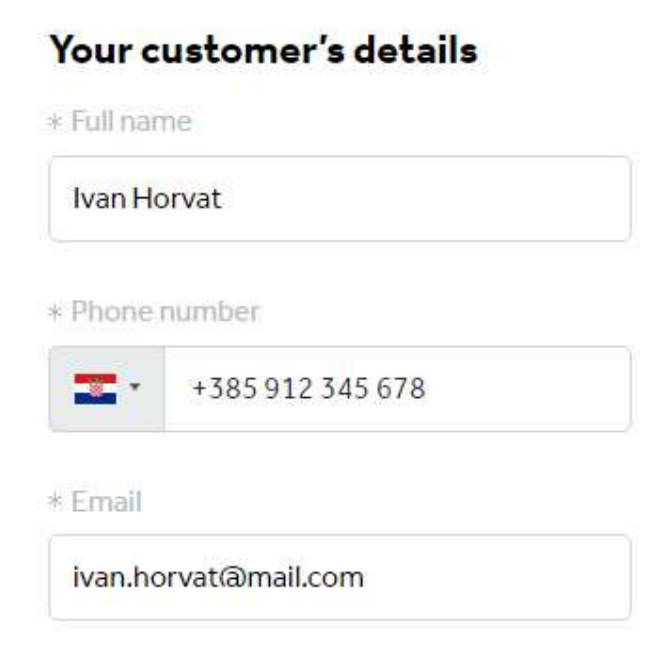

This is important as this information will be printed on the shipping label and the contact details will be used by the BOX NOW system to inform the customer that their parcel is delivered to the locker.

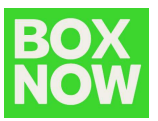

In the Delivery address field select the locker the parcel will be shipped to:

# **Delivery address**

\* APM number

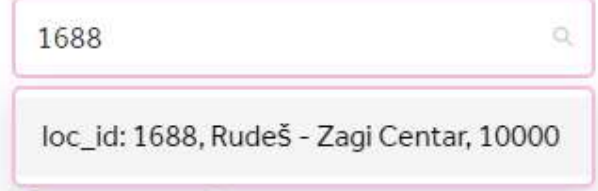

You can search and select by typing the locker ID or the locker location name.

Once you select the locker the details will be displayed:

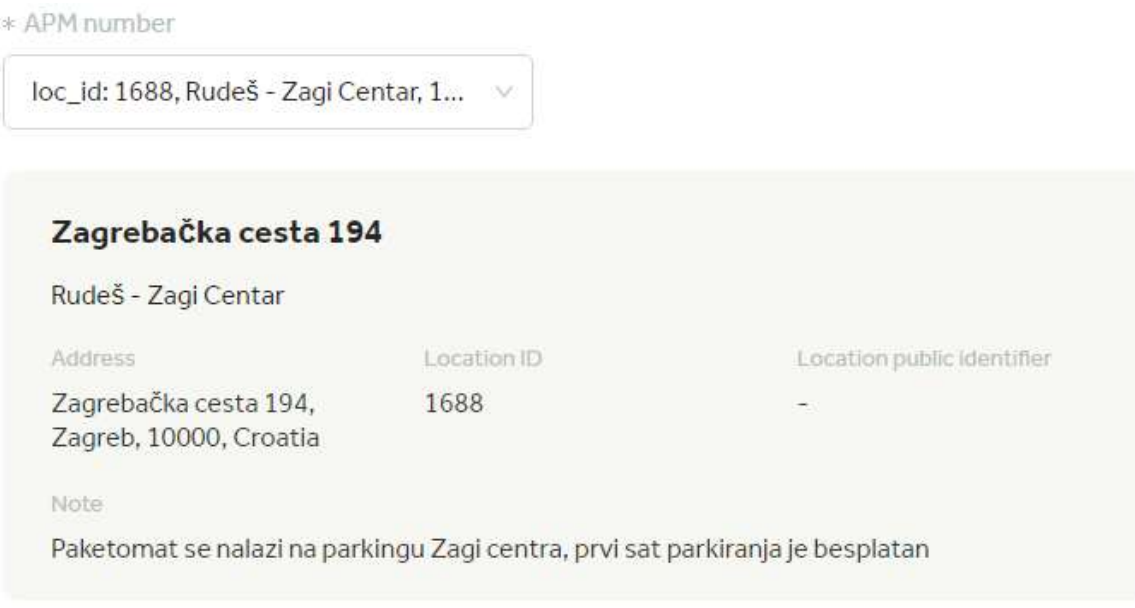

Click Create order to finish:

**Create order** 

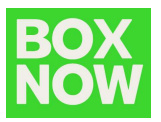

After order creation you can download the shipping label in the prompt in the top right corner by clicking Get parcel labels:

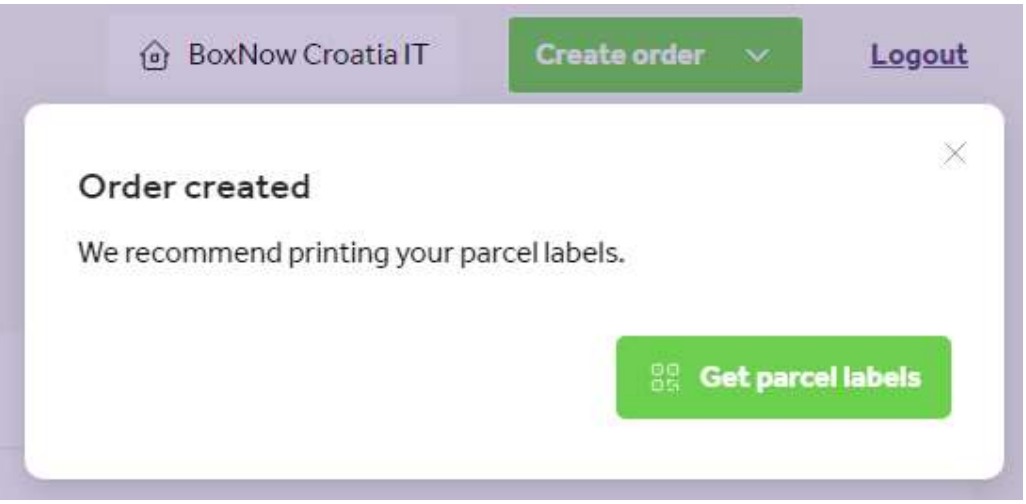

A PDF with the shipping label will be provided for you to download, print etc.

## Send from any APM

In case you want to send a parcel without waiting for our currier you can manually put it in the locker. You need to create a parcel like this:

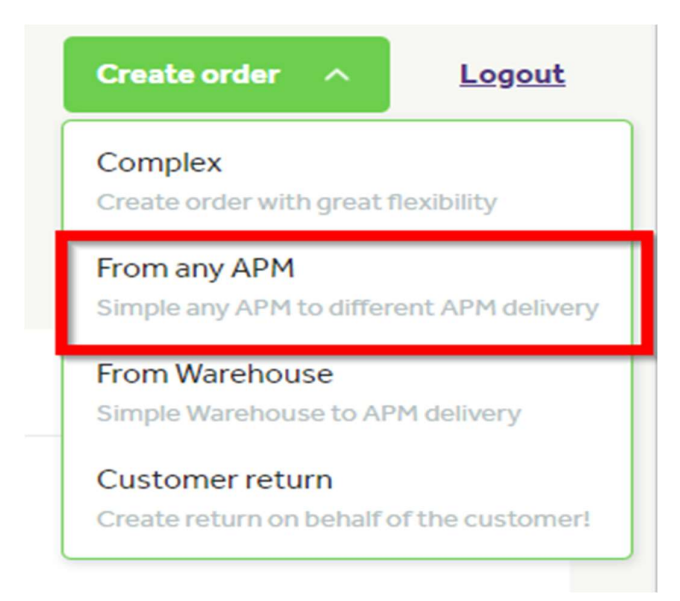

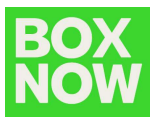

Enter all information in the customer's details.

# Your customer's details

\* Full name

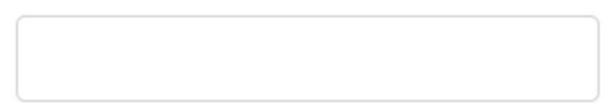

\* Phone number

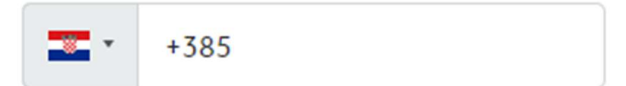

\* Email

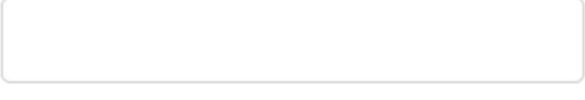

Then insert delivery information APM number and parcel size.

# **Delivery**

\* Compartment size

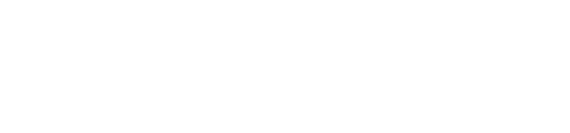

\* APM number

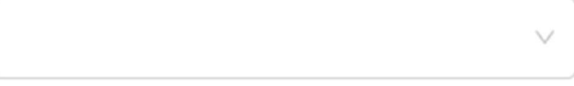

\* Payment method

After creating parcel label, you can go to nearest APM and put in the parcel with entering parcel number and you can find it here.

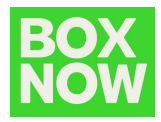

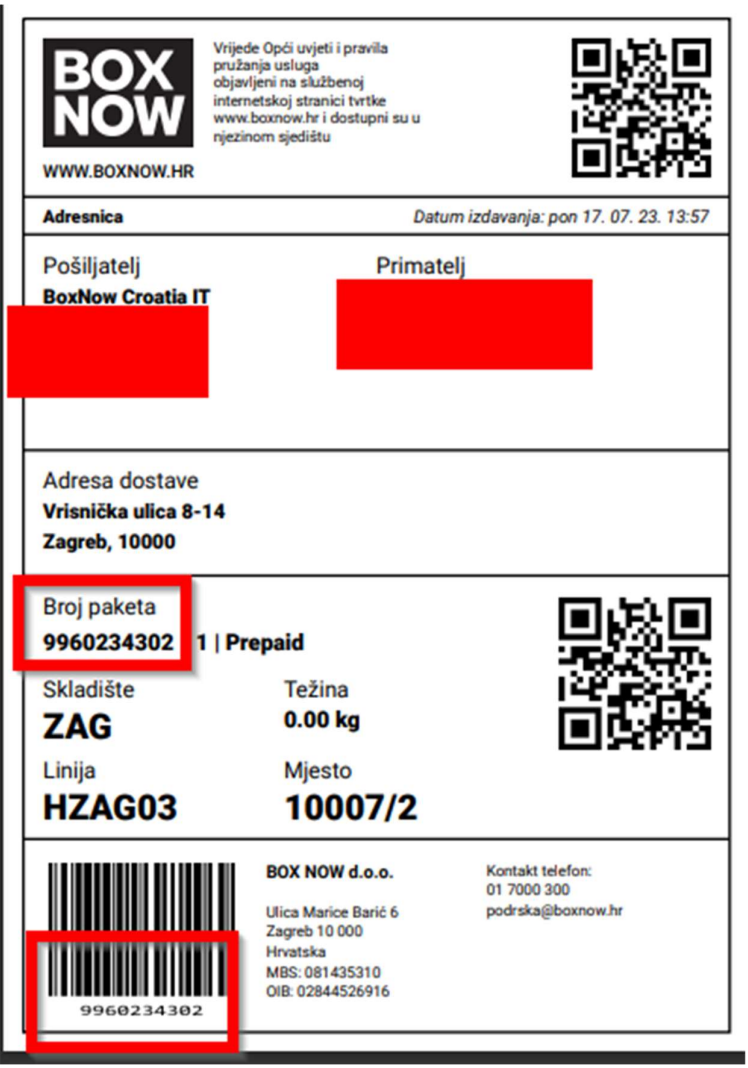

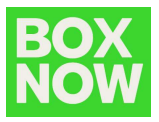

## Shipping label

Shipping label is provided in PDF format so you can print it to your preference:

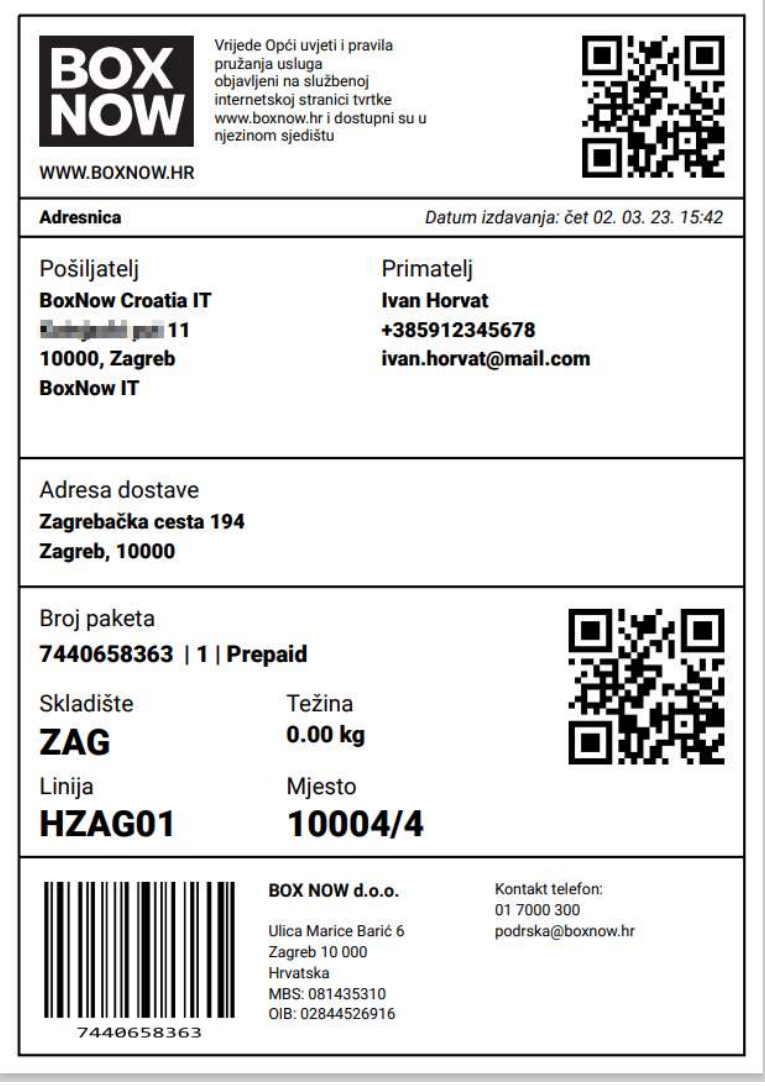

We recommend printing on A6 size stickers. Please do not use anything smaller. Any format where the QR code and barcode are clear and readable will do fine but if the label is too small to scan the codes BOX NOW will not be able to carry out the pickup.

Create multiple delivery requests by importing CSV

You can import a CSV file formatted in specific way to create multiple orders at once.

To do so in the Partner portal go to Create order – From Warehouse and click on the Switch to CSV button:

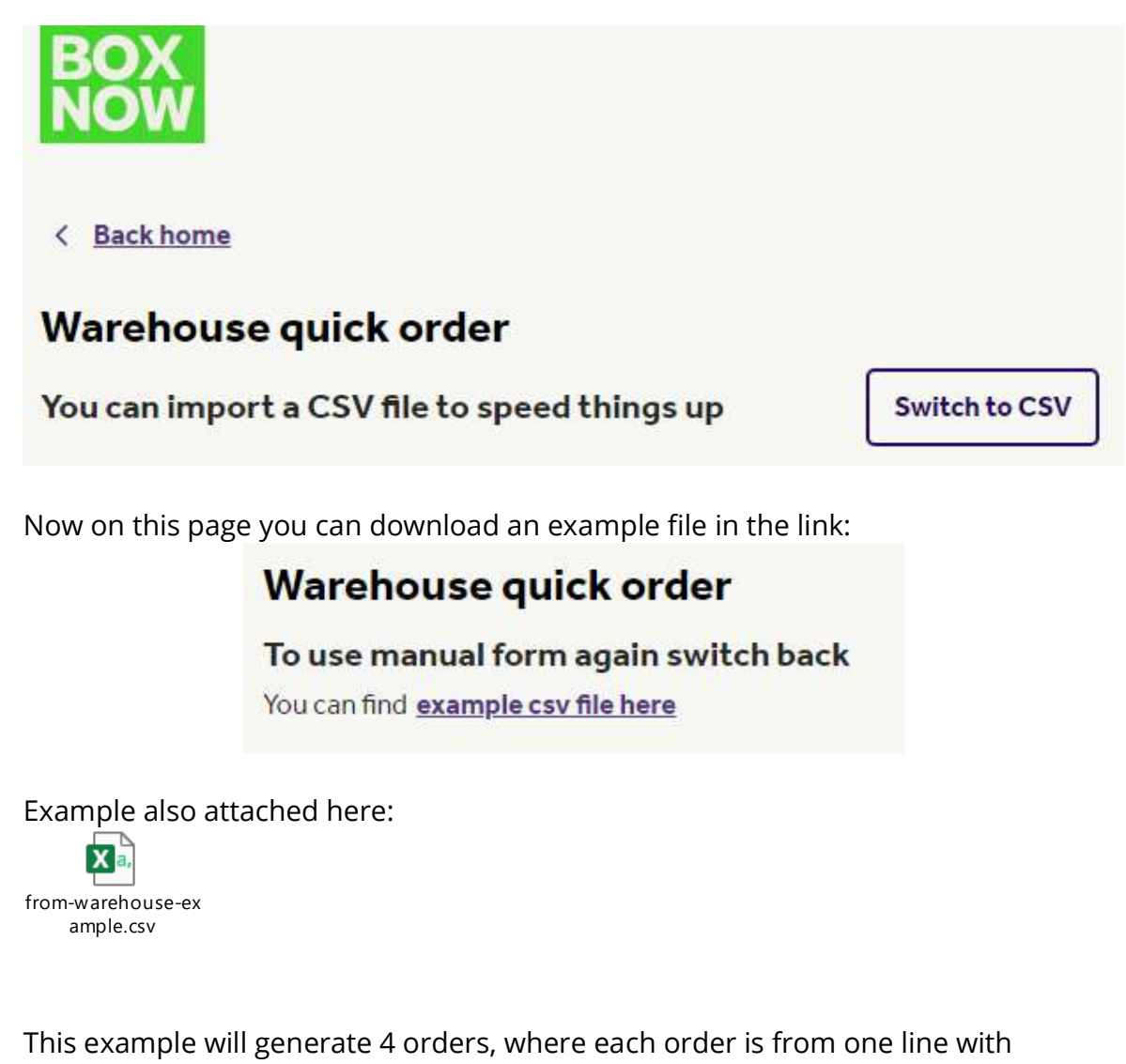

Example also attached here:

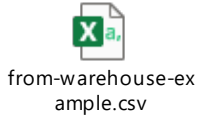

This example will generate 4 orders, where each order is from one line with required data separated by commas.

Note that the first non-empty line in the file will be ignored so keep the explanations in the first line as is.

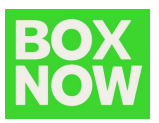

#### Data from example file:

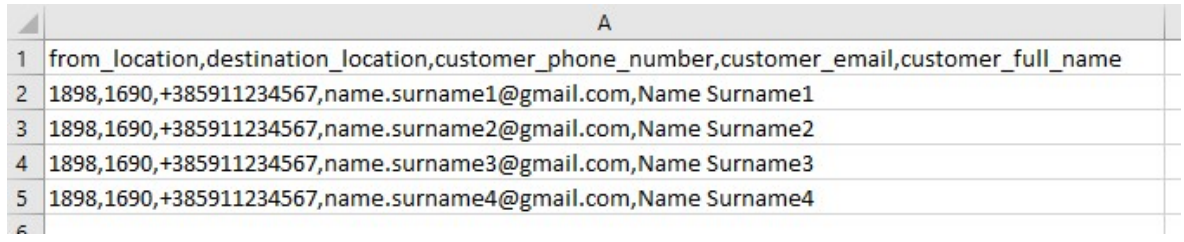

1898 is location\_id of partner pickup location (warehouse)

- if partner has only one pickup point this will be fixed for all orders 1690 is location\_ID of destination APM (locker)

- in this example this is the one in Vrisnička ulica 8-14, Zagreb, 10000, Croatia

Other data in the lines are customer mobile nr., email, full name

- in that exact order

So in this example line 2 will create order for one parcel:

from warehouse\_id=1898

to locker\_id=1690

for customer with:

mobile phone number: +385911234567 email: name.surname1@gmail.com full name: Name Surname1

Line 3 will create order for one parcel: from warehouse\_id=1898 to locker\_id=1690 for customer with: mobile phone number: +385911234567 email: name.surname2@gmail.com full name: Name Surname2

and so on…

Portal will return error in cases with other formats or data structure in the import CSV file and will not cerate the order requests.

When import is successful the portal will offer download of all parcel shipping labels in one PDF file.

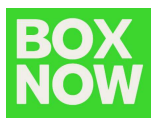

# Cancel delivery request

To cancel a delivery request in the portal click on the parcel number in the order list:

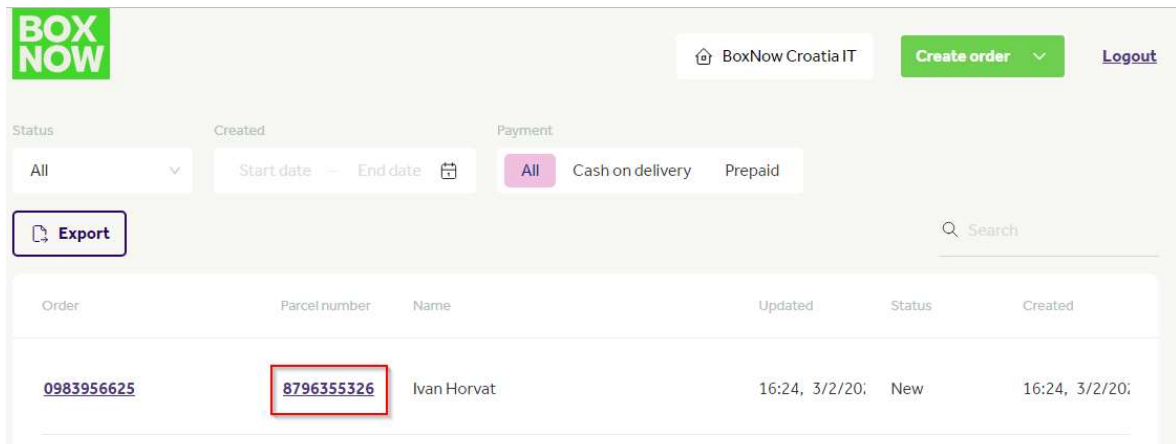

**Cancel delivery** 

and click on the Cancel delivery button:

confirm delivery cancelation by clicking the red Cancel delivery button:

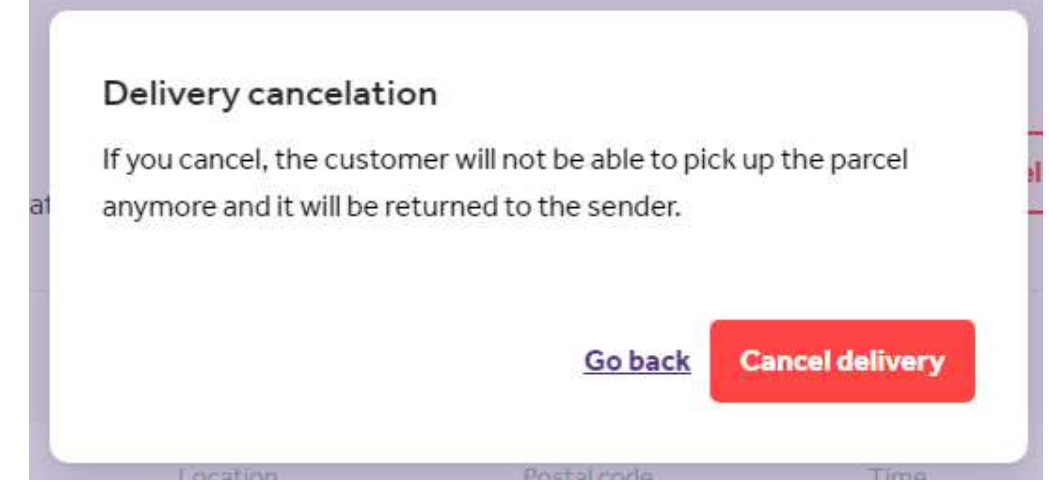

The order status will change to Canceled.

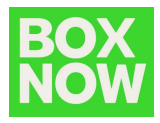

# Create customer return

To create a customer return in the top right corner click:

Create order – Customer return

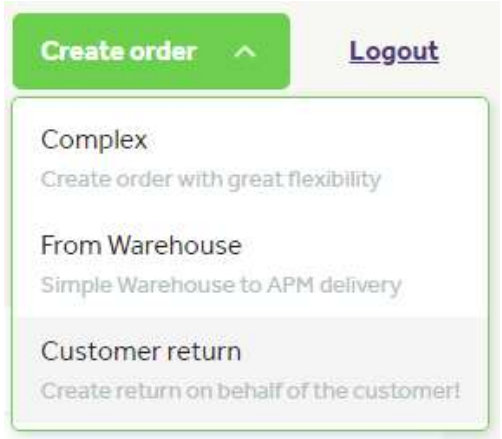

In the Address field type in the customer's address so the system can suggest the nearest lockers for the customer to put the returning parcel in:

#### **Address**

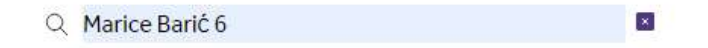

Input your customers details:

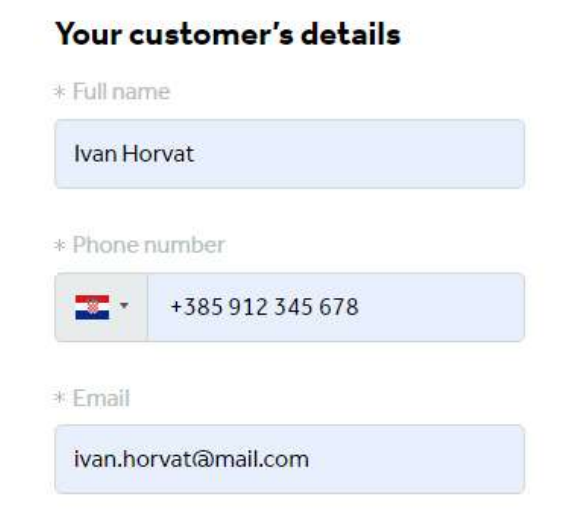

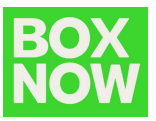

### Select your warehouse where the return parcel should be delivered to:

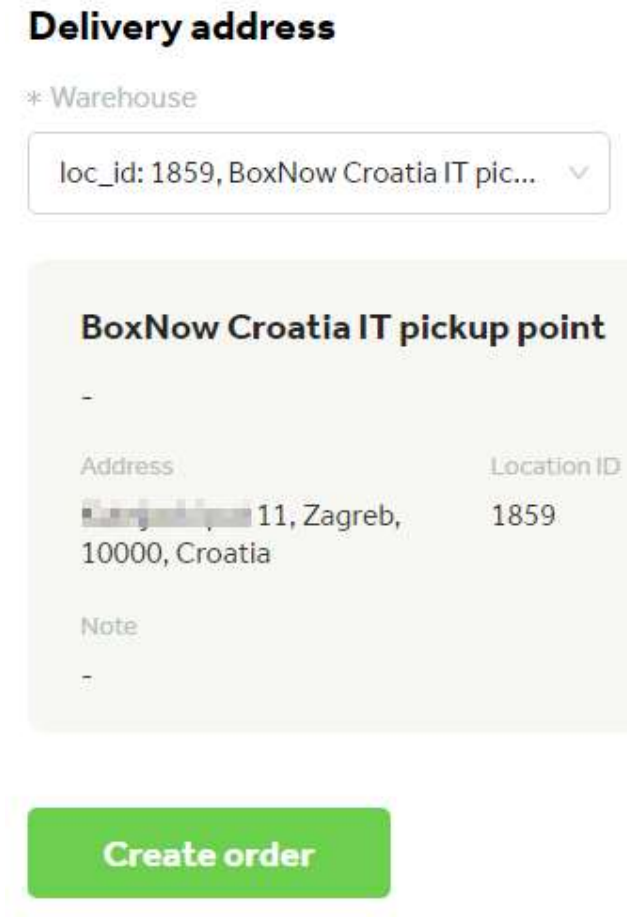

Click Create order button.

A return order is created and a shipping label is generated.

You need to provide the customer with this shipping label to put on the returning parcel.

The customer will get an SMS with a PIN to open the locker and put the returning parcel inside.

The customer can use any locker for the return with this PIN.